# **Guide de l'utilisateur**

# **Logiciel MULTIVOIESV2**

Configuration, visualisation et récupération des données du système Multivoies.

**Juin 2013**

## **SOMMAIRE**

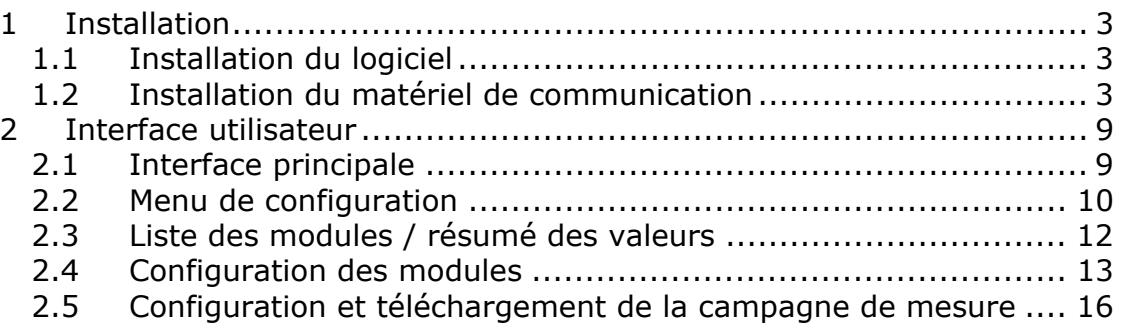

# **1 INSTALLATION**

#### **1.1 Installation du logiciel**

Dé-zipper le fichier MultivoiesV2\_XXX.zip dans un répertoire local. Avant de lancer le logiciel Multivoies\_V2\_Vxxx.exe, il est nécessaire d'installer le matériel de communication pour permettre la connexion :

#### **1.2 Installation du matériel de communication**

#### *1.2.1 Connexion Radio 802.15.4 – Dongle USB OMEGAWATT.*

#### *.1 Installation du driver pour le dongle USB radio 802.15.4.*

Les pilotes sont fournis en même temps que le logiciel. Dé-zipper « Pilotes\_dongle\_Radio.zip » dans un répertoire local. **Insérer le dongle.** 

#### A. Sous Windows Seven /Vista :

Entrer dans le « Panneau de configuration », « Système et Sécurité » :

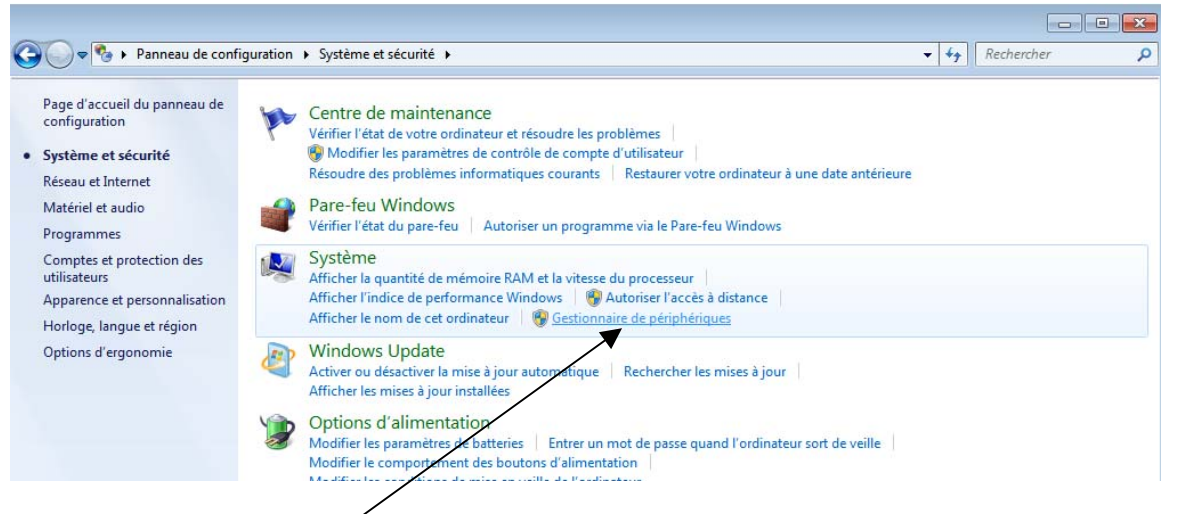

Dans le « Gestionnaire de périphérique », double-cliquer sur « Zigbit USB » :

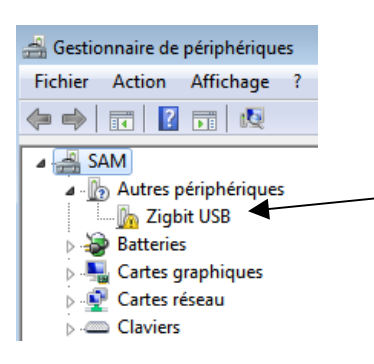

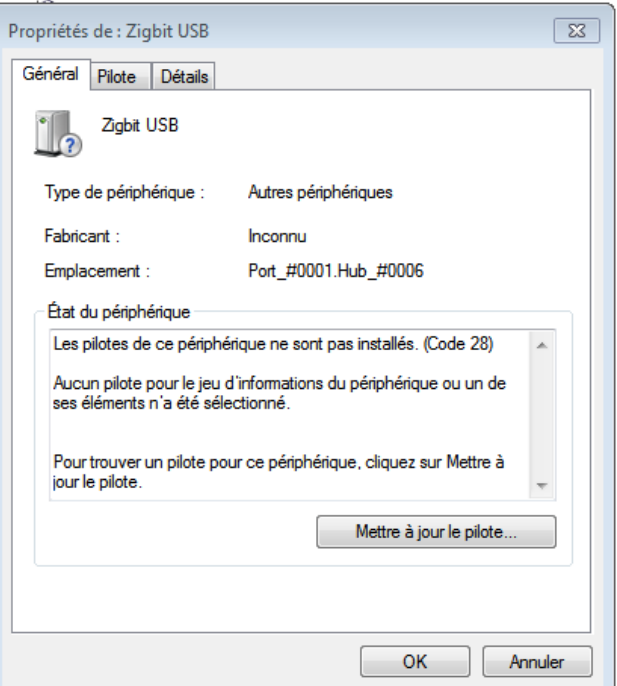

Puis Cliquer sur « Mettre à jour le pilote »

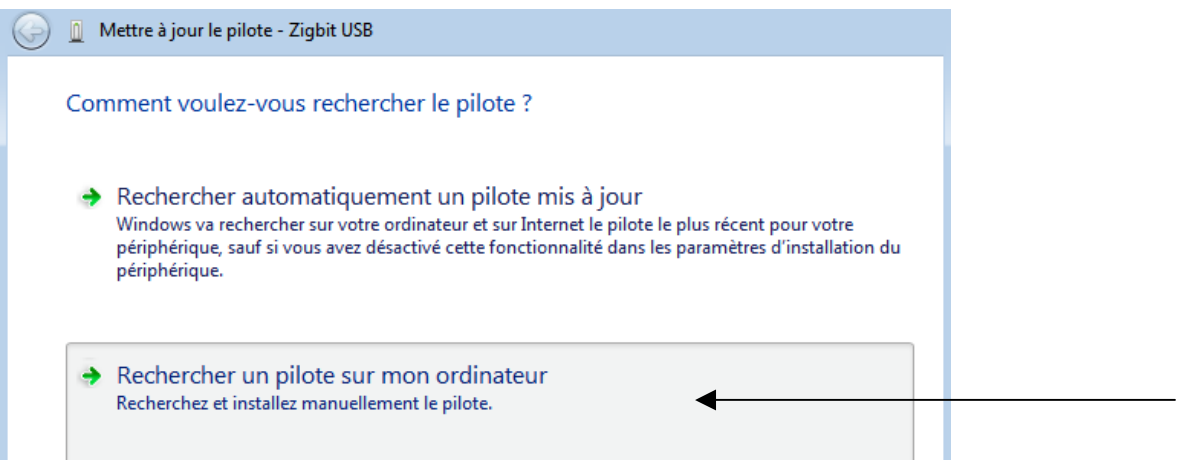

Cliquer sur "Recherche un pilote sur mon ordinateur" et indiquer le répertoire où vous avez copié les fichiers du pilote.

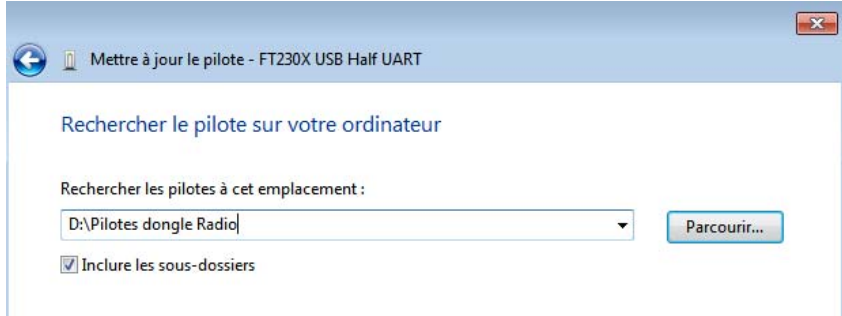

Puis cliquer sur suivant pour terminer.

#### B. Sous Windows XP :

A l'insertion du Dongle, Windows affiche l'assistant suivant.

Cocher « Installer à partir d'une liste ou d'un emplacement spécifique », puis cliquer sur « suivant »

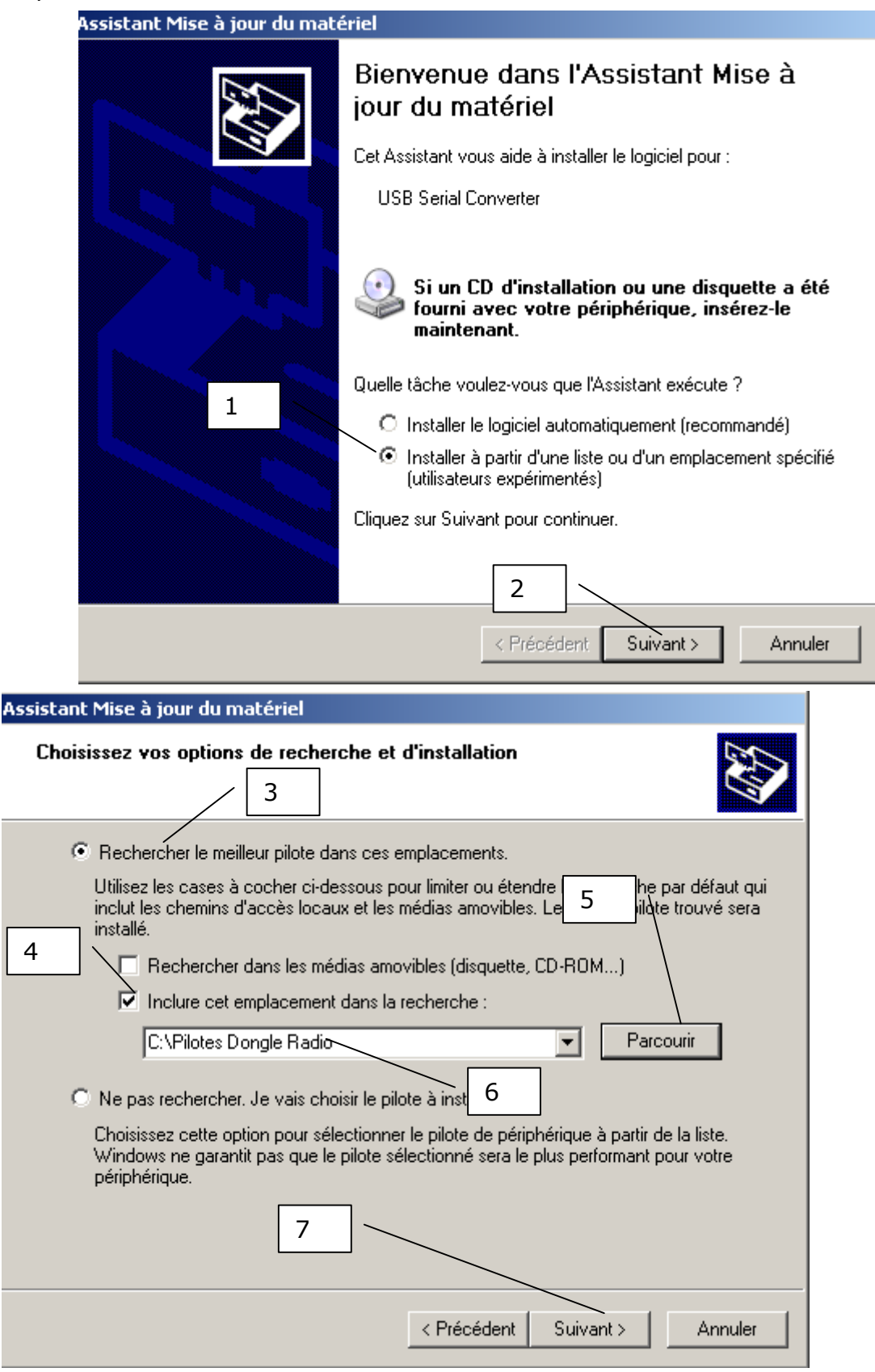

Cliquer sur « Panneau de configuration » puis sur « Système », puis sur l'onglet « Matériel » puis sur « Gestionnaire de périphérique »

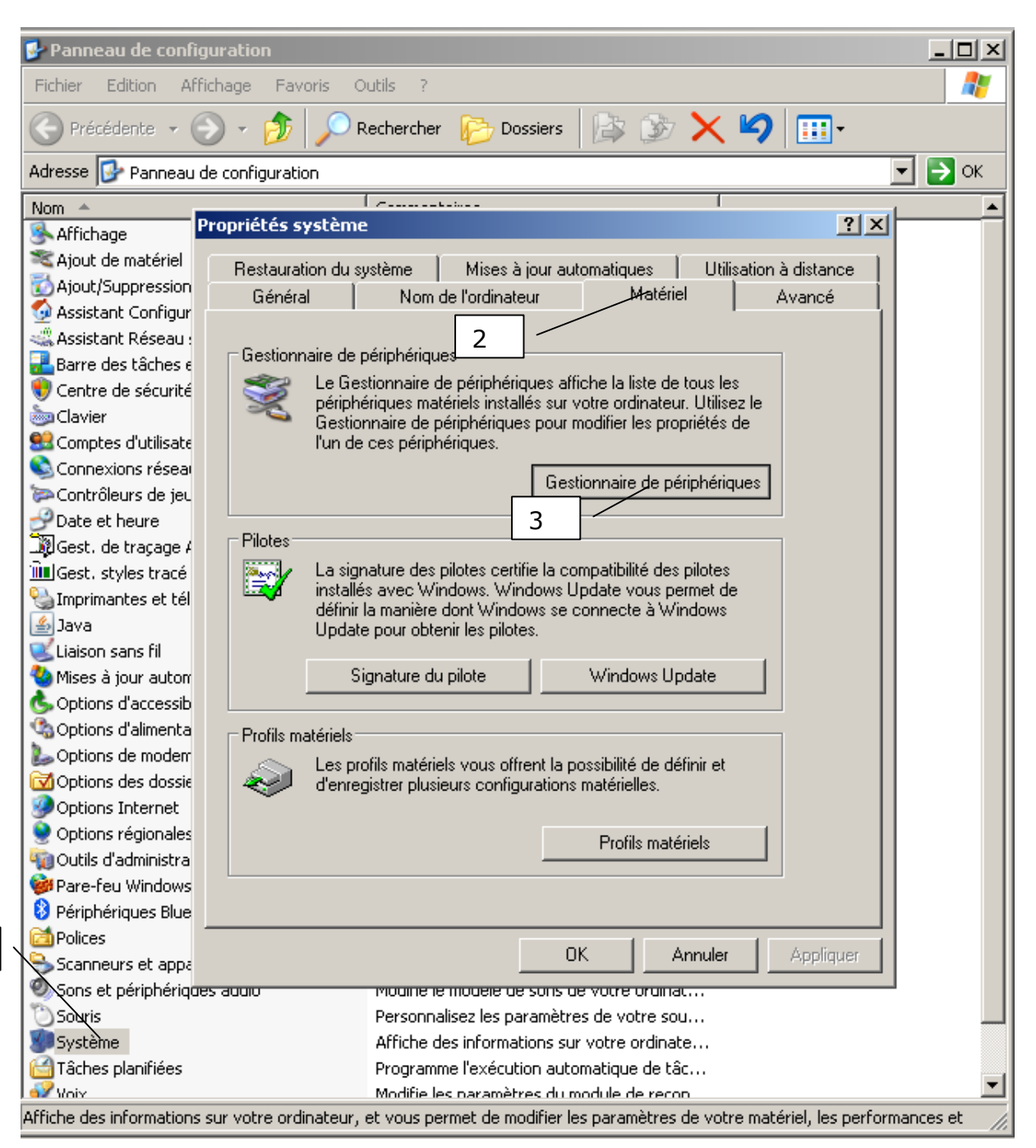

Cliquer sur « Rechercher un pilote sur mon ordinateur »

Choisir le répertoire où les pilotes ont été décompressés. Puis cliquer sur « suivant ». Valider à l'invite.

#### **Une fois le pilote installé, il faut ajouter un port série.**

Pour cela ouvrir le Gestionnaire de périphérique. (Voir plus haut)

#### - **Sous Xp / Vista /Seven**

Ensuite dans le gestionnaire, dérouler « Contrôleur de Bus USB » et double-cliquer sur « USB Serial Converter ».

Dans la fenêtre qui s'ouvre aller sur l'onglet Avancé et cocher « Mettre en œuvre un port COM virtuel », puis valider avec « OK ».

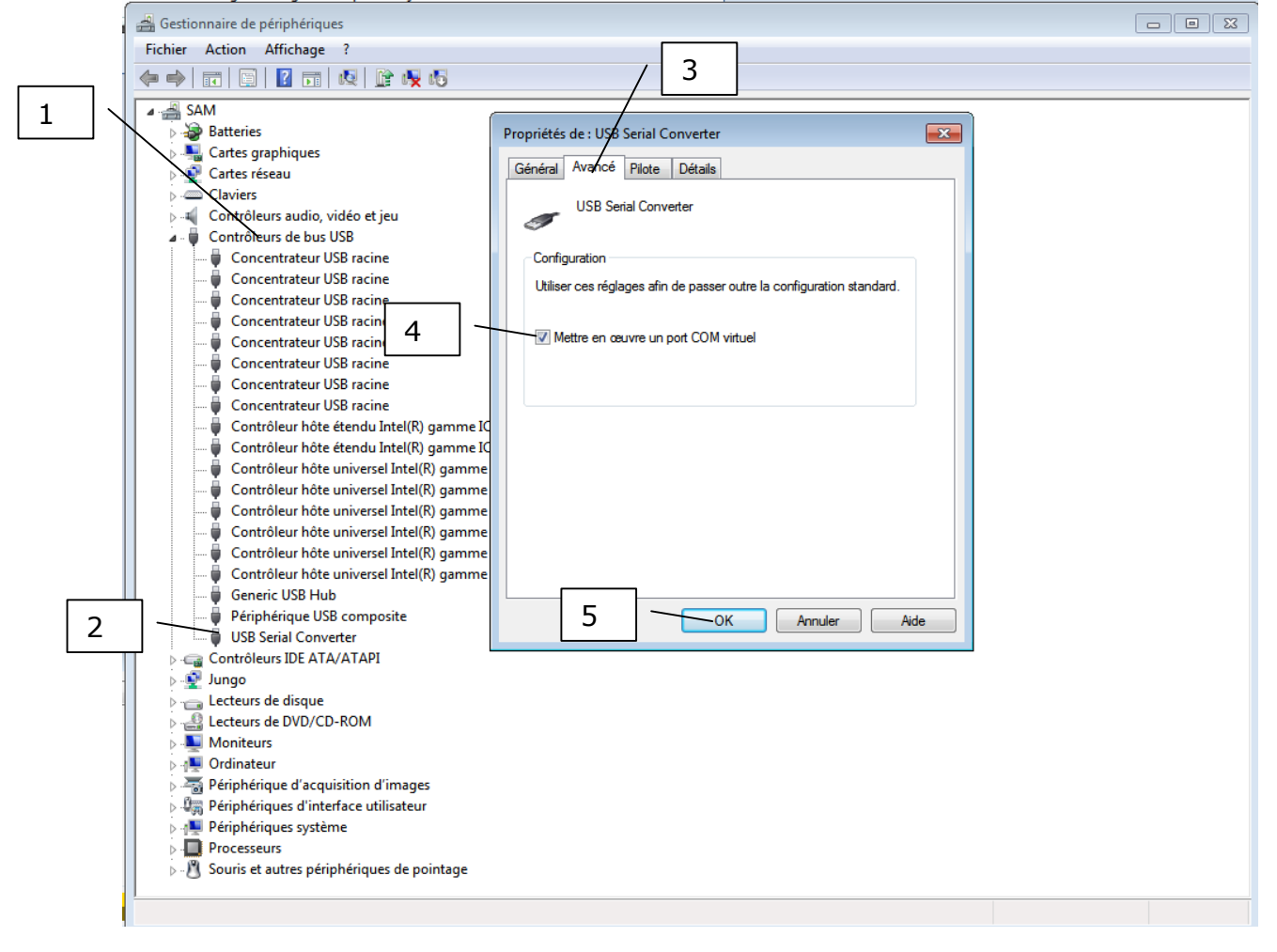

Ensuite Débrancher et rebrancher le dongle. Les drivers du port série se trouvent dans le même dossier que les pilotes du dongle. Répéter la toute première étape pour installer le drivers.

#### *.2 Installation du driver pour le modem Xbee Pro PKG.*

Les pilotes se trouvent sur le cd fourni avec le modem, dossier SOFTWARE\DRIVERS\WINDOWS DRIVERS.

Si l'installation s'est bien déroulée un nouveau port de communication est installé (port com).

Ensuite entrer dans le menu de configuration du logiciel (cf 2.2.1 )

#### *1.2.2 Connexion infrarouge*

Il faut un adaptateur IRDA – USB ou port série. L'adaptateur va créer un port série. Ensuite entrer dans le menu de configuration du logiciel (cf 2.2.1 )

#### *1.2.3 Connexion Bluetooth*

#### *.1 Installer le dongle bluetooth (si votre PC n'est pas déjà équipé).*

Procéder de la même manière que pour un dongle 802.15.4 (voir §1.2.1)

#### *.2 Ajouter un périphérique bluetooth*

Il s'agit ici de créer la liaison avec le système Multivoies. Le Dongle Bluetooth étant installé, dans le panneau de configuration choisir l'option "Périphérique Bluetooth". Cliquer sur "Ajouter un Périphérique Bluetooth". Suivre les instructions (en particulier, assurez vous de mettre en route le système Multivoies afin de le rendre accessible). Lancer la détection.

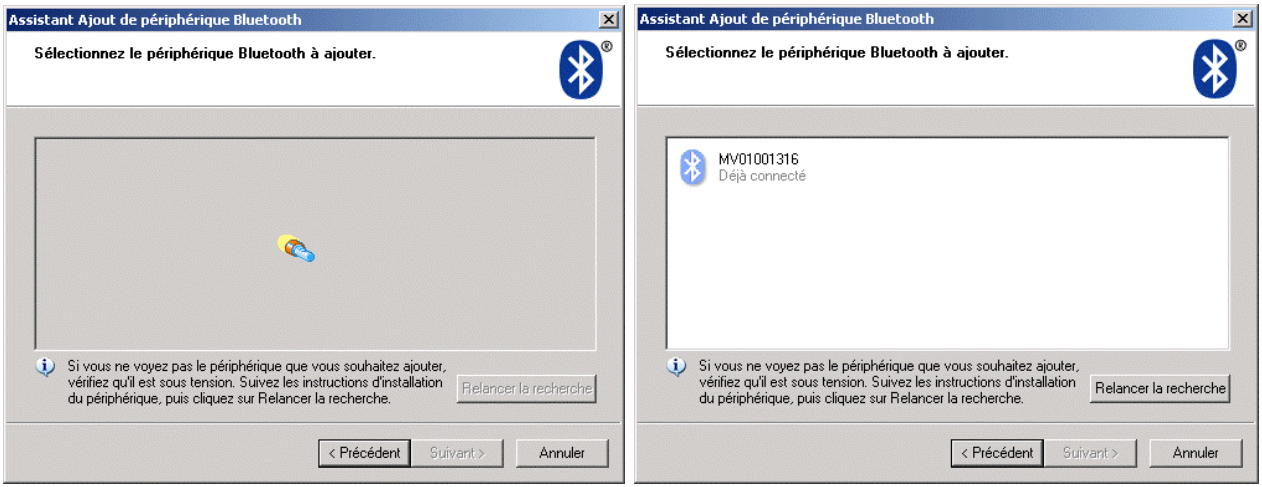

Les modules bluetooth se nomment MVx (avec x allant de 1 à 5). Les concentrateurs intégrant la communication Bluetooth se nomment MVxxxxxxxx (xxxxxxxx étant le numéro de série du concentrateur, généralement 0100yyyy)

Lancer l'association du module (se référer au mode d'emploi du récepteur bluetooth utilisé). Si un code est demandé, entrer **1234.** 

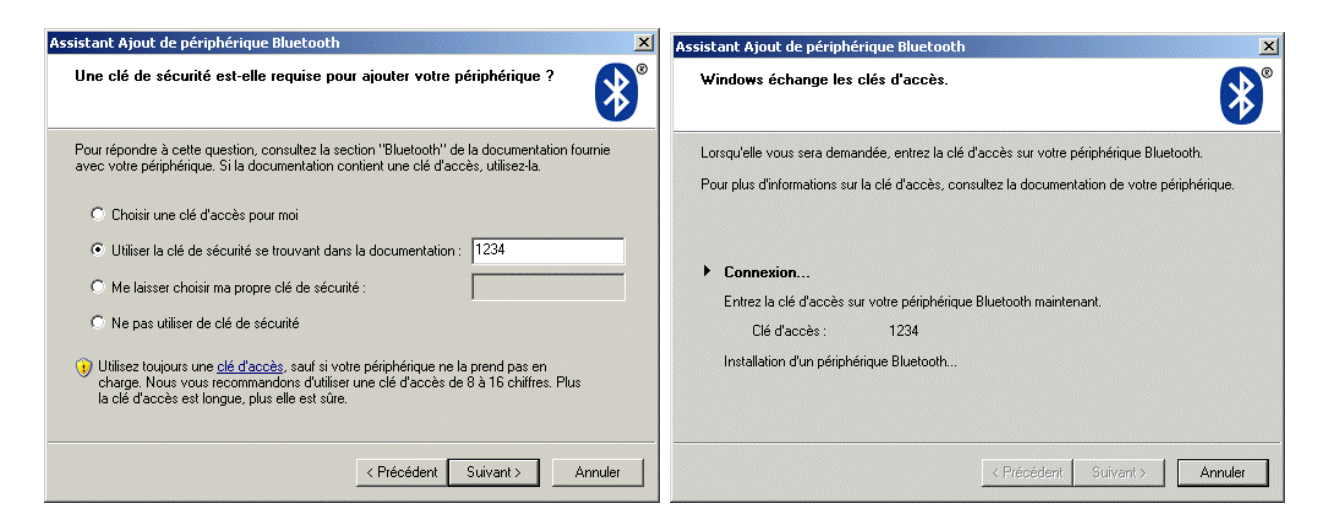

Un port série virtuel va être créé. Noter le numéro de port COM sortant indiqué (ici COM19). Ce numéro devra être indiqué dans le choix du port de communication (voir ci après).

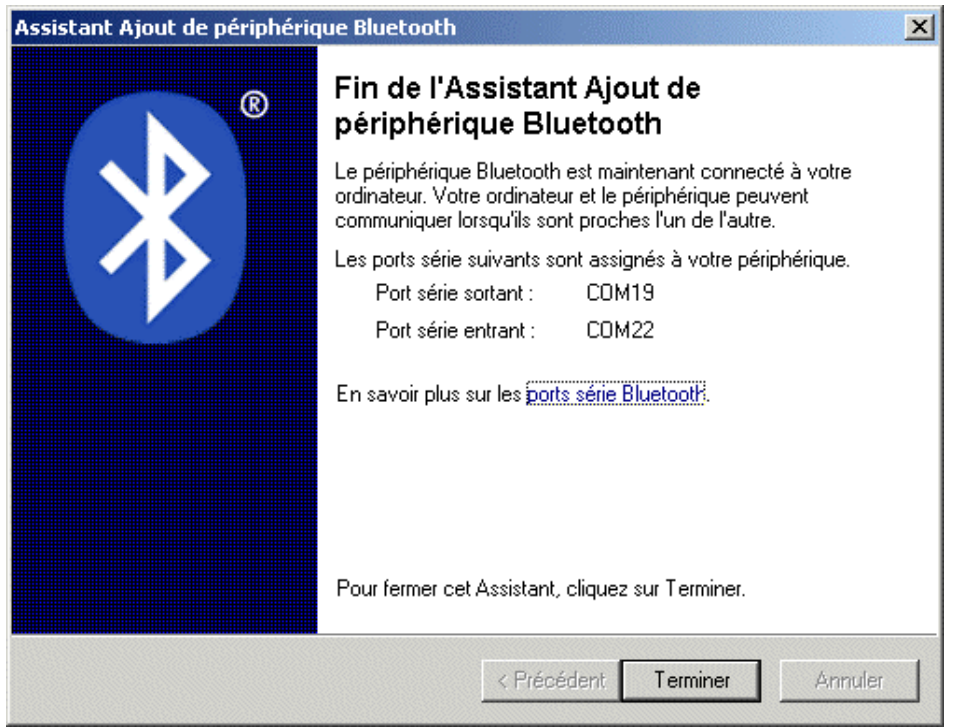

Ensuite entrer dans le menu de configuration du logiciel (cf 2.2.1 )

### **2 INTERFACE UTILISATEUR**

#### **2.1 Interface principale**

L'interface est composée de 2 panneaux et une barre de menu :

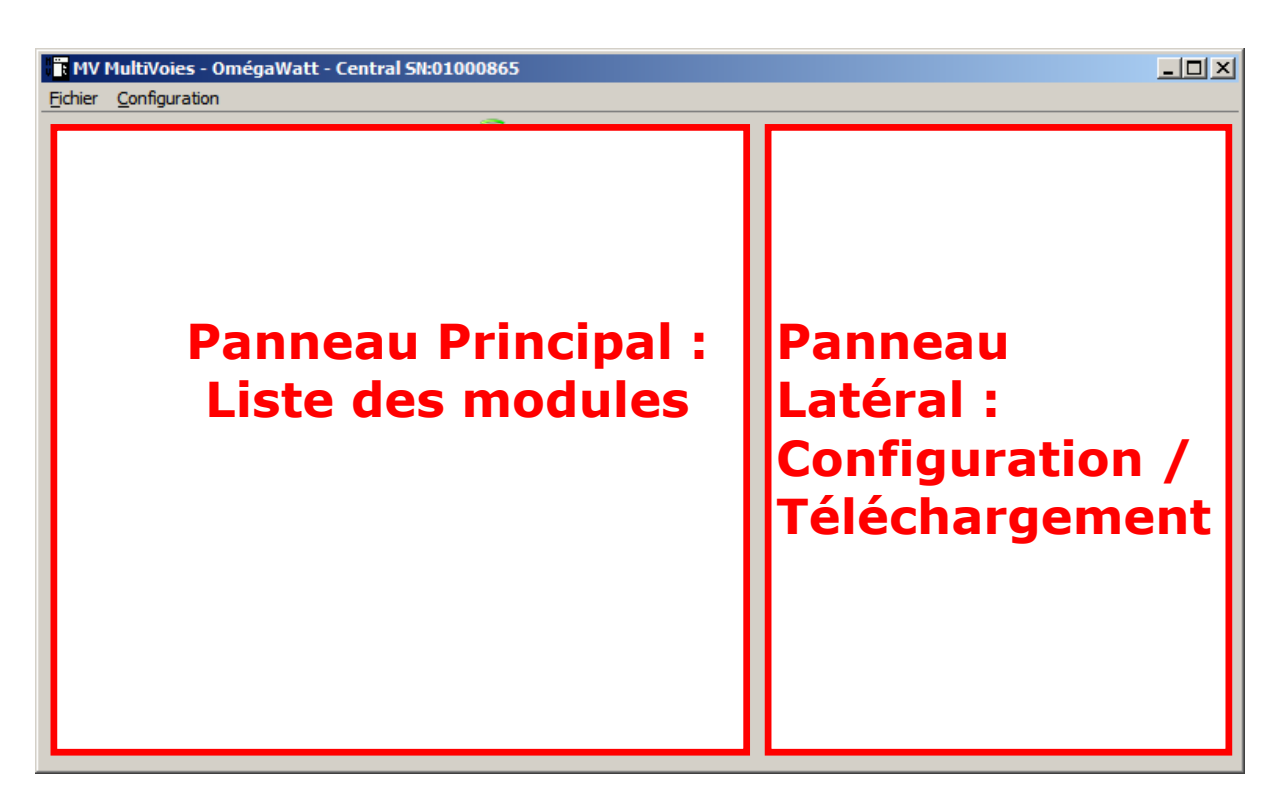

La barre de titre indique sur quel central le logiciel est actuellement connecté :

> THE MV MultiVoies - OmégaWatt - Central SN:01000865 Fichier Configuration

ou si aucun central n'est connecté :

MV MultiVoies - OmégaWatt - No Central Connected Fichier Configuration

L'icône de communication indique l'état de la connexion (bonne COMOK  $ou$  mauvaise  $\widehat{P}$ No COM  $)$ 

#### **2.2 Menu de configuration**

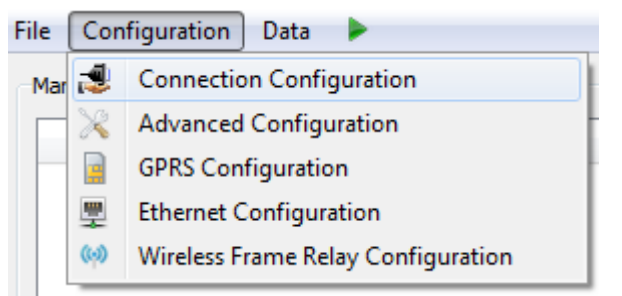

Le bouton « Connection Configuration » permet d'accéder à la configuration de la connexion avec le système.

Le bouton « Advanced Configuration » est utilisé pour le développement et la maintenance du système, contacter OmégaWatt si besoin.

Le bouton « Ethernet Configuration » permet de configurer le module Ethernet (se réferer au manuel correspondant).

#### *.1 Configuration de la connection:*

Normalement à l'ouverture du logiciel si rien n'a été configuré ou si le logiciel ne parvient pas à se connecter au dernier port com configuré, la fenêtre de configuration s'ouvre.

Sinon on y accède par le menu Configuration  $\rightarrow$  Connection Configuration fenêtre de configuration, choisir le port COM et l'option 802.15.4.

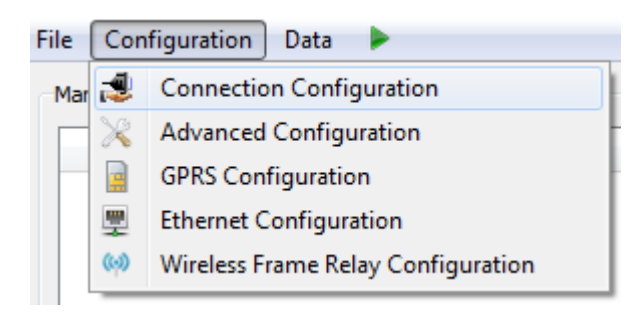

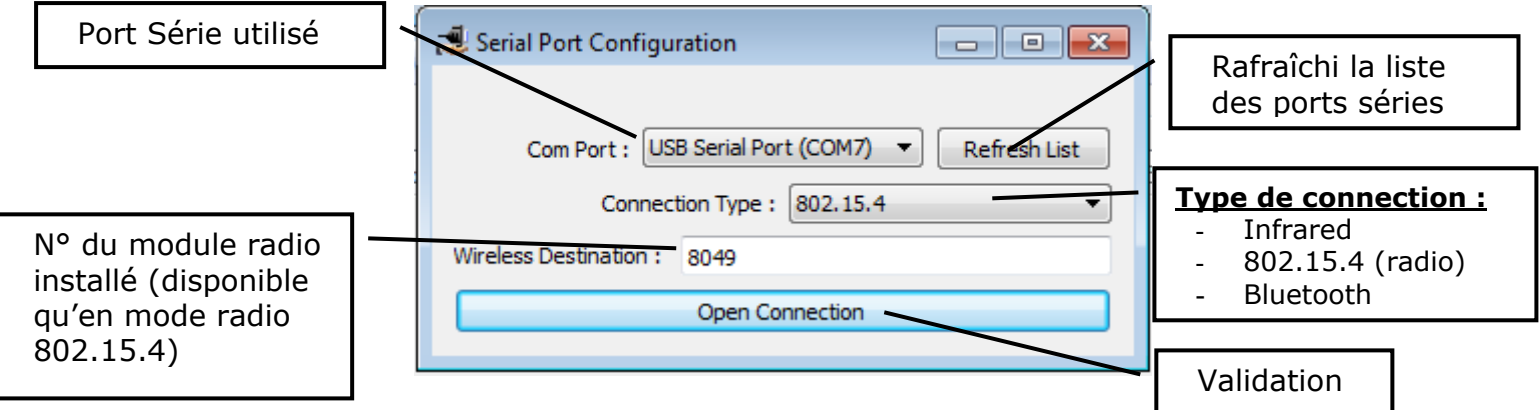

Sélectionnez le port utilisé pour la communication avec le système. Si le dispositif n'est pas encore connecté, connectez le et cliquez sur "Refresh List".

Sélectionnez le type de connexion utilisé (infrarouge, 802.15.4 ou Bluetooth)

Dans le cas d'un récepteur 802.15.4, vous devez sélectionner l'adresse de destination (le numéro de série du module radio) dans le champ "Wireless Destination".

Pour essayer la connexion et retourner sur le programme, cliquez sur "Open Connection"

#### **2.3 Liste des modules / résumé des valeurs**

Après la recherche automatique des modules, le panneau principal affiche les modules présents sur le système :

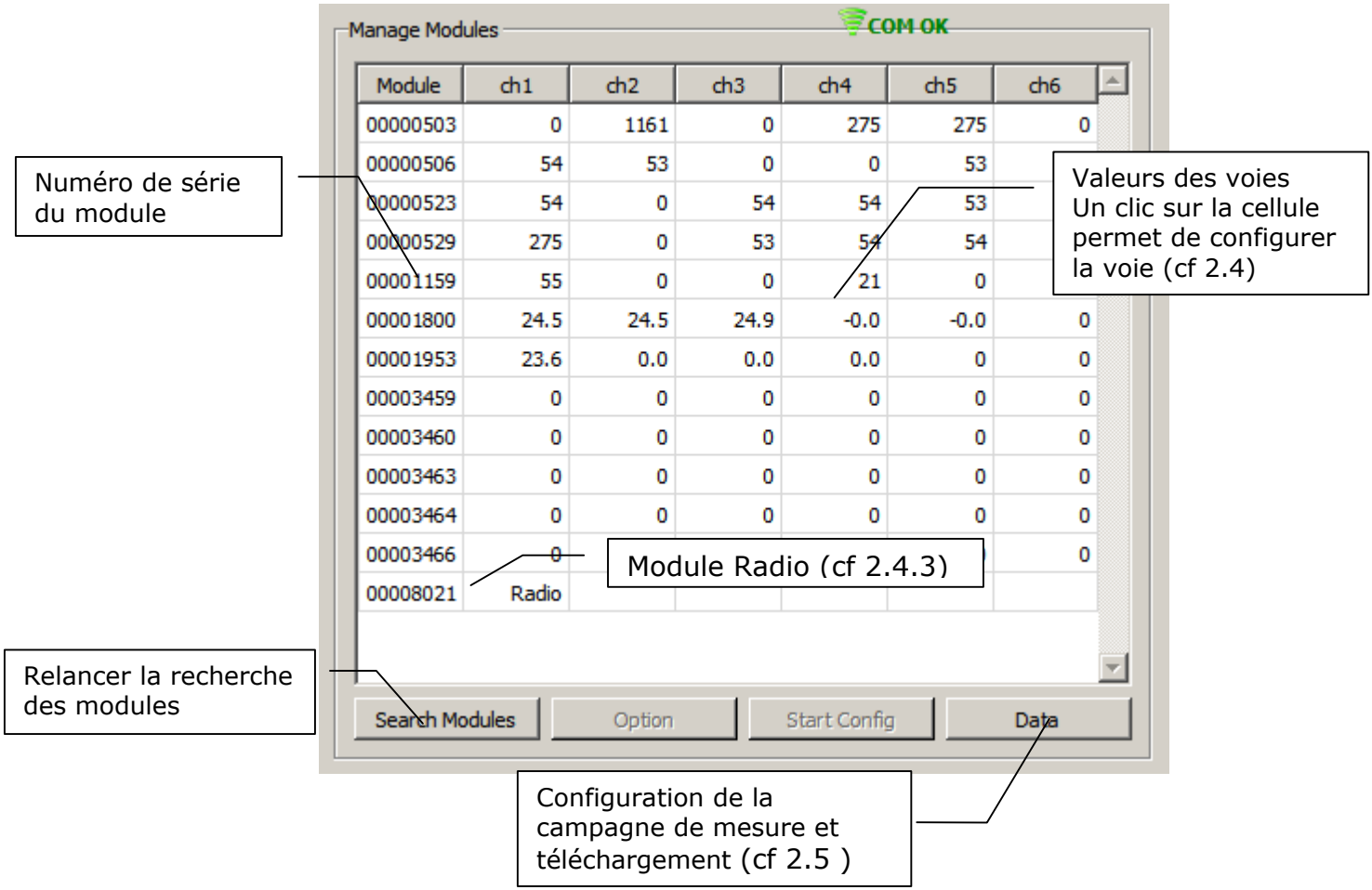

Pour configurer un module, cliquer sur la cellule correspondant au module et la voie voulue. Le panneau principal devient inactif et le panneau latéral s'affiche. (cf 2.4)

Le bouton "Data" permet d'accéder au menu de configuration de la campagne de mesure (sélection du pas de mesure, mise à l'heure, …) et de télécharger la campagne de mesure. Ce bouton ne s'affiche qu'une fois que tous les modules sont détectés. (cf 2.5 )

Note : Sur chacun des panneaux latéraux, cliquez sur "<= Back" pour revenir à la liste des modules.

#### **2.4 Configuration des modules**

*2.4.1 Module de puissance* 

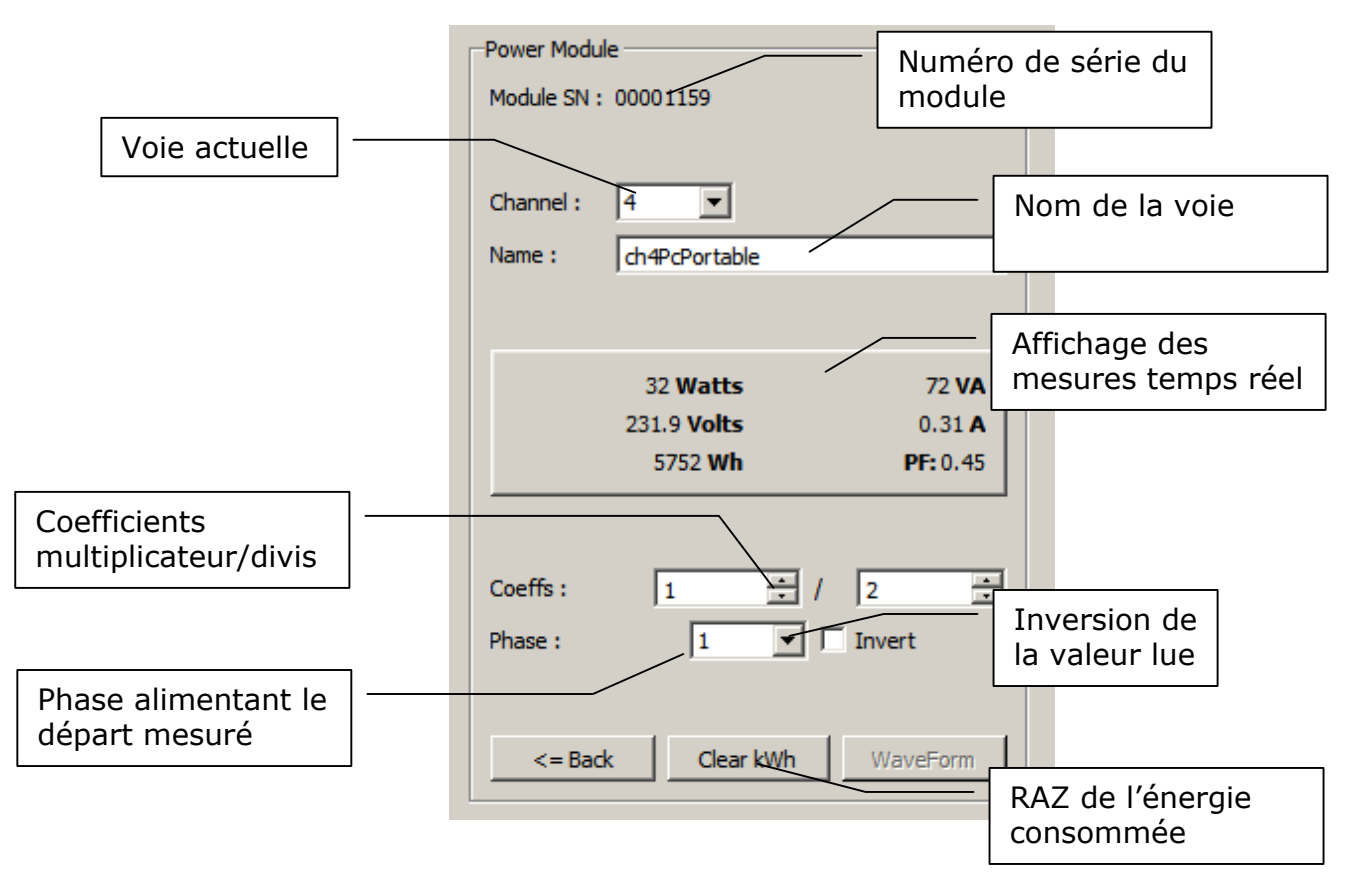

La liste déroulante "Channel" permet de passer d'une voie à une autre sans repasser par la liste des modules.

#### Affichage des mesures temps réel :

Les valeurs mesurées sont affichées en temps réel dans le tableau

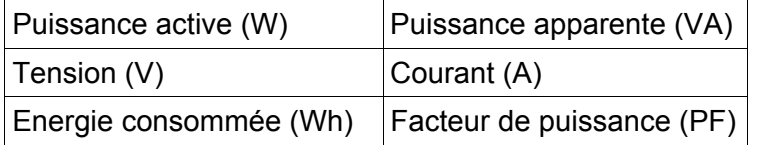

L'énergie consommée peut être remise à zéro par le bouton "Clear kWh"

Configuration de la phase du capteur : Sélectionner la phase alimentant le départ sur lequel est placé le capteur.

#### **Attention :**

La configuration de la phase est très importante pour la mesure de la puissance active. Veiller à bien configurer la bonne phase pour chacun des modules.

Les coefficients multiplicateurs et diviseurs sont configurés selon le modèle de capteur.

#### *2.4.2 Modules Température et Pression*

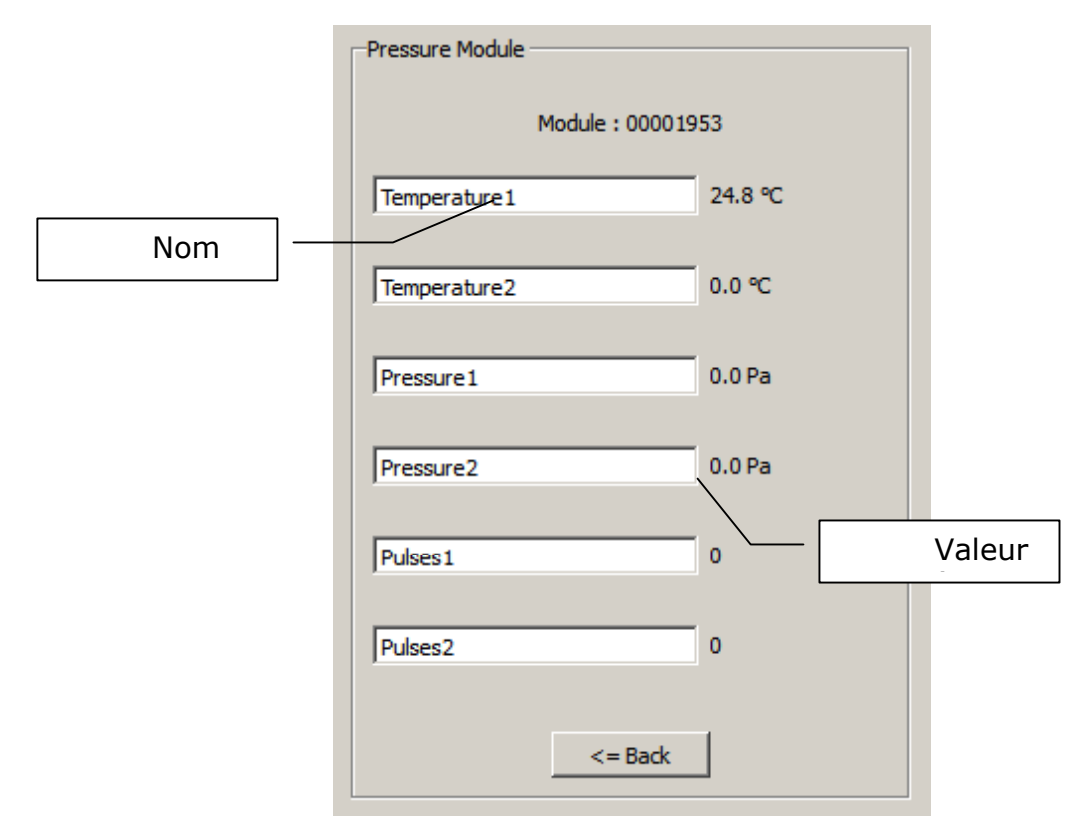

Pour les modules de type température et pression, seuls les noms de voies peuvent être configurés.

#### *2.4.3 Module Radio*

Le module radio sert à la fois à la communication avec le système, mais aussi au relevé de mesures de capteurs sans fils.

Cliquer sur la ligne "Radio" dans la liste des modules afin d'obtenir la liste des capteurs configurés.

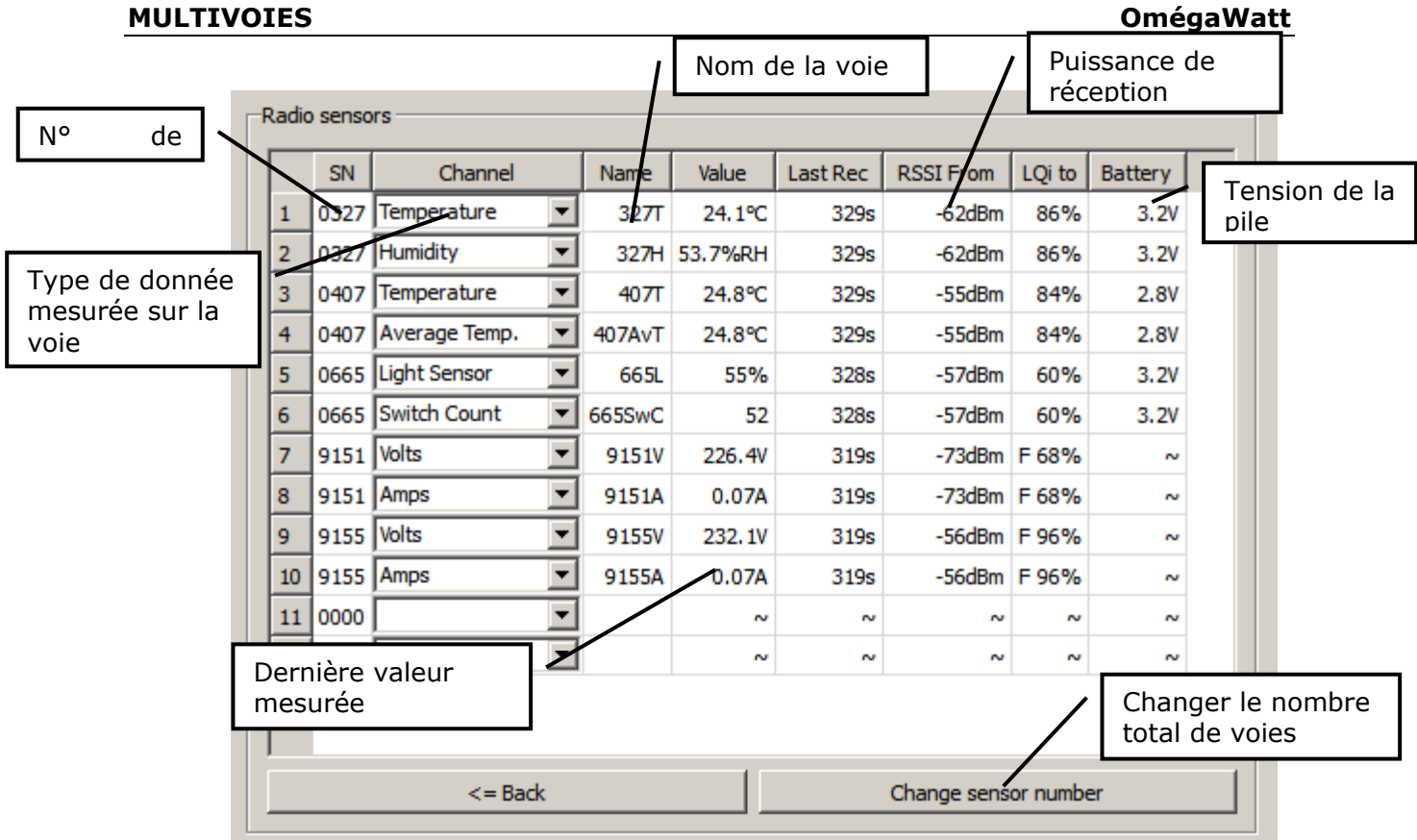

Les colonnes "SN", "Channel" et "Name" sont éditables, les autres champs sont mis à jours directement par lecture sur le système.

#### Sélection du nombre de capteurs

Pour ajouter/supprimer des capteurs, cliquer sur "Change sensor number" et entrer le nombre de capteurs. Le nombre de capteurs affichables est un multiple de 6.

#### Configuration d'un capteur

Pour configurer un capteur, entrer son numéro de série, sélectionner sa voie de mesure et entrer un nom.

#### **ATTENTION :**

#### **Pour les capteurs Température/Hygrométrie, Température, Lamp et Impulsion il faut appuyer sur le bouton du capteur pour lancer l'association avec le module radio. Se référer à la documentation des capteurs radios (wireless\_eng1.1.pdf)**

Note : Pour une entrée plus facile d'un nouveau capteur, la modification du champ numéro de série bascule directement vers la voie de mesure, puis vers le nom.

La dernière valeur lue par le capteur est affichée dans la colonne "Value", sa date est fournie par la colonne "Last Rec".

La qualité de la réception est indiquée par les colonnes "RSSI from" (qualité du signal du capteur vers le module) et "LQi to" (qualité du signal du module vers le capteur).

Le niveau de tension batterie du capteur est affiché dans la colonne "Battery".

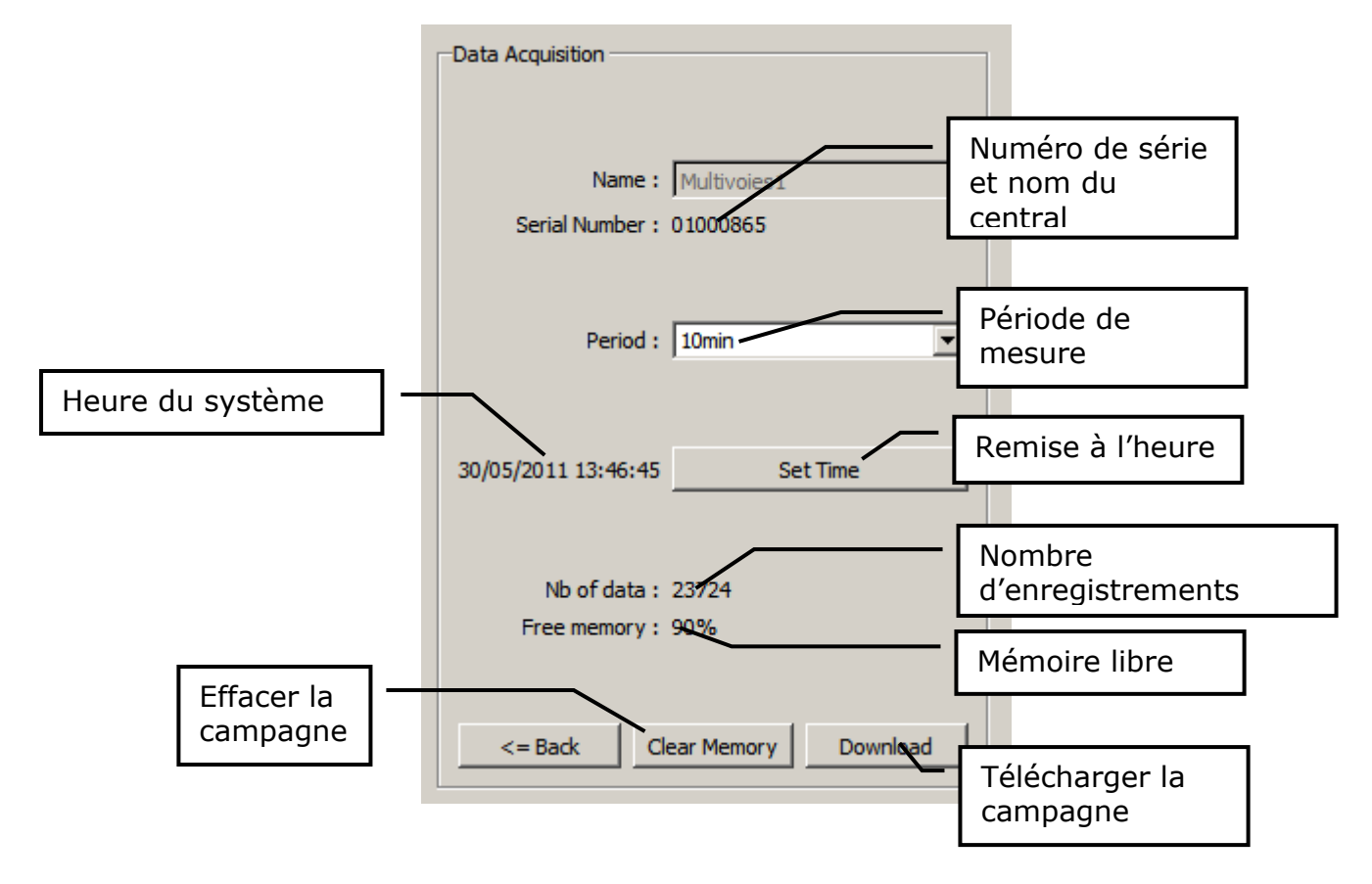

#### **2.5 Configuration et téléchargement de la campagne de mesure**

#### *2.5.1 Pour configurer une nouvelle campagne :*

- Cliquer sur "Set Time" pour remettre à l'heure le système (synchronise avec l'heure de l'ordinateur).

- Configurer la période de mesure par la liste déroulante.
- Effacer les données présente en cliquant sur "Clear Memory".

L'avancement de la campagne de mesure est affiché sous la forme du nombre d'enregistrements déjà effectués et de l'espace mémoire encore disponible.

#### *2.5.2 Pour télécharger la campagne enregistrée :*

Cliquer sur "Download". Le nombre d'enregistrements et le nombre de modules est indiqué :

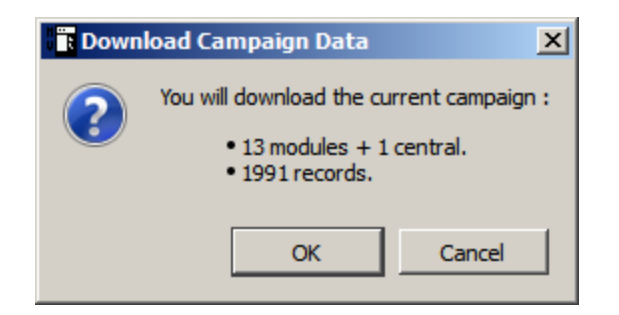

En validant le téléchargement, les données vont être dans un premier temps téléchargées depuis le système, puis finalement traitées pour créer un fichier TSV (Tabulation Separated Values).

Note : Selon la taille de la campagne, le nombre de modules et la connexion au système, le téléchargement des données peut être assez long (10 minutes pour une mémoire pleine et 4 modules).

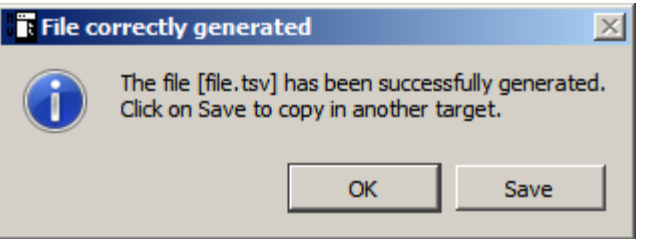

Le fichier par défaut est le fichier "file.tsv" généré dans le répertoire de l'exécutable. Pour enregistrer une copie du fichier dans un autre répertoire, cliquer sur "Save".